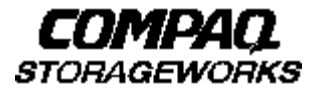

# **Quick Setup Guide**

 **RAID Array 8000/ESA12000 Fibre Channel Storage System for Windows NT Server – Intel (ACS V8.3 with Fibre Channel Hub)**

AA–RFA7B–TE 387386–002

### **Before You Begin**

In this Quick Setup Guide we tell you how to create an initial hardware configuration for both the Compaq StorageWorks RAID Array 8000 Fibre Channel Storage System and the Compaq StorageWorks Enterprise Storage Array 12000 Fibre Channel Storage System (the "RA8000/ESA12000 storage system" or the "storage system").

To create this configuration you will:

- Install Storage Building Blocks (SBBs) and Program Cards in the RA8000/ESA12000 storage system cabinet;
- Install a fibre channel adapter in the server;
- Connect the fibre channel adapter to the storage system HSG80 controller via a fibre channel hub;
- Connect the server to the HSG80 controller to act as a maintenance terminal;
- Turn on the ac power to the storage system;
- Install device drivers in the server;
- Install the StorageWorks Command Console(SWCC)

Client Graphical User Interface;

- Configure a Storageset;
- And reboot the storage system.

Unless otherwise noted the instructions for installing and connecting storage system components are given for the SW370 pedestal, but apply equally to other Compaq cabinet options.

shipping container to unpack the RA8000/ESA12000 storage subsystem. Before you start these steps follow the instructions on the

Everything you need to create the initial hardware configuration is in the container, except for a flat-blade screwdriver and a #2 Phillips screwdriver.

#### **NOTE**

You can find complete instructions for unpacking and installing the RA8000/ESA12000 storage subsystem in the RA8000/ESA12000 Fibre Channel Solution Software for Windows NT – Intel Installation Reference Manual, AA–RFA9B–TE (387387–002), and the RA8000/ ESA12000 Storage Subsystem User's Guide, EK–SMCPR–UG. A01 (387404–001).

### **1Install the SBBs and Program Cards**

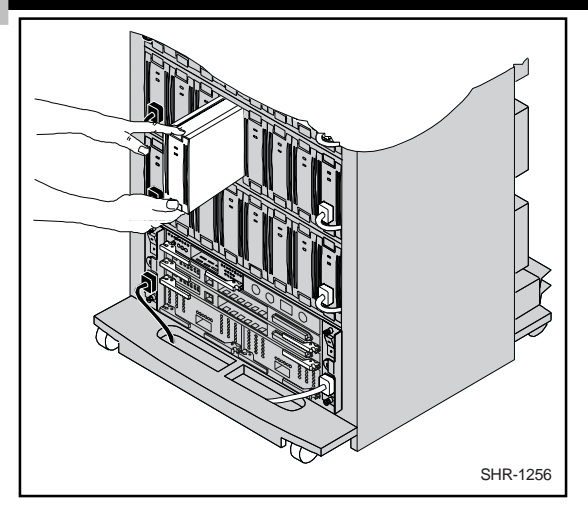

### **Install the SBBs in the RA8000/ESA12000 Storage System Cabinet**

- Insert an SBB into the shelf guide slots and slide the SBB into the shelf until the mounting tabs snap into place.
- For optimum SCSI bus distribution, install the SBBs from left-to-right and from bottom-to-top.

### **Install the PCMCIA Card in the HSG80 Controller**

• Remove the ESD cover from the controller PCMCIA slot.

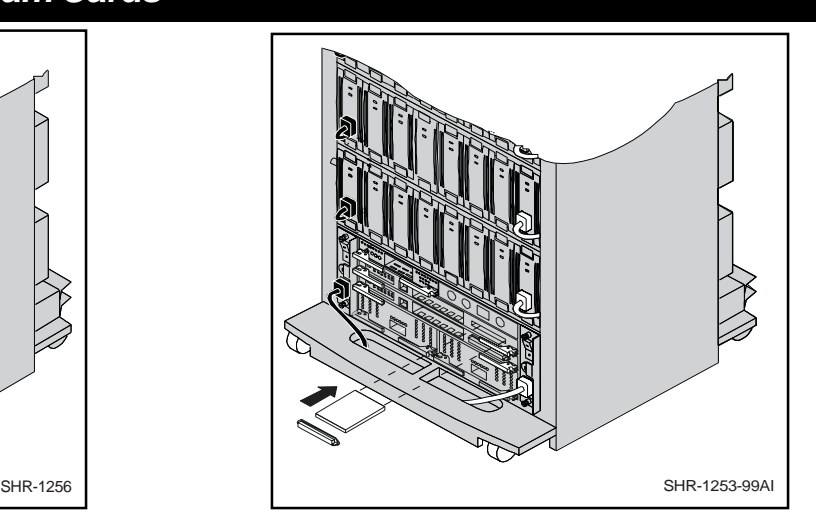

- Insert the PCMCIA card in the controller slot.
- Replace the ESD cover over the controller slot.
- Repeat the steps if you have two controllers.

#### **CAUTION**

If you bump against the SCSI ID selector switch above the top controller, you can change the switch setting by mistake. check the setting before you go on and reset the switch if necessary; the switch should be set on 0 for the first cabinet, 2 for the second cabinet, 3 for the third cabinet, and so on.

### **2 Install the Fibre Channel Adapter**

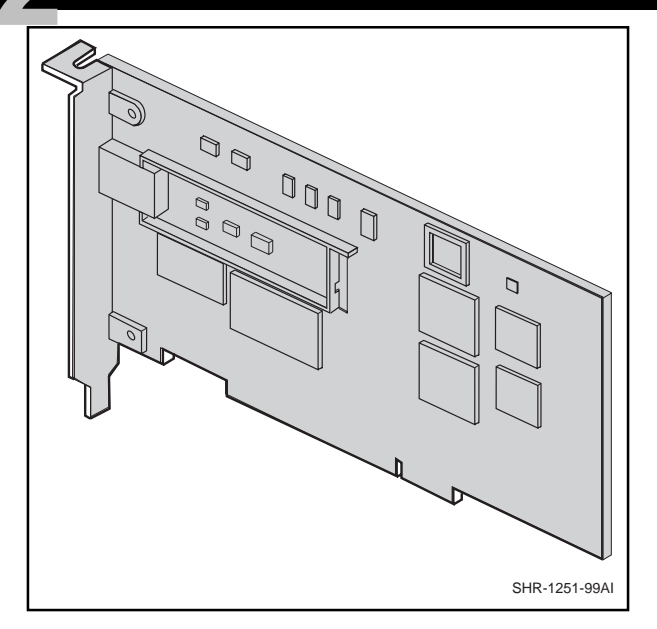

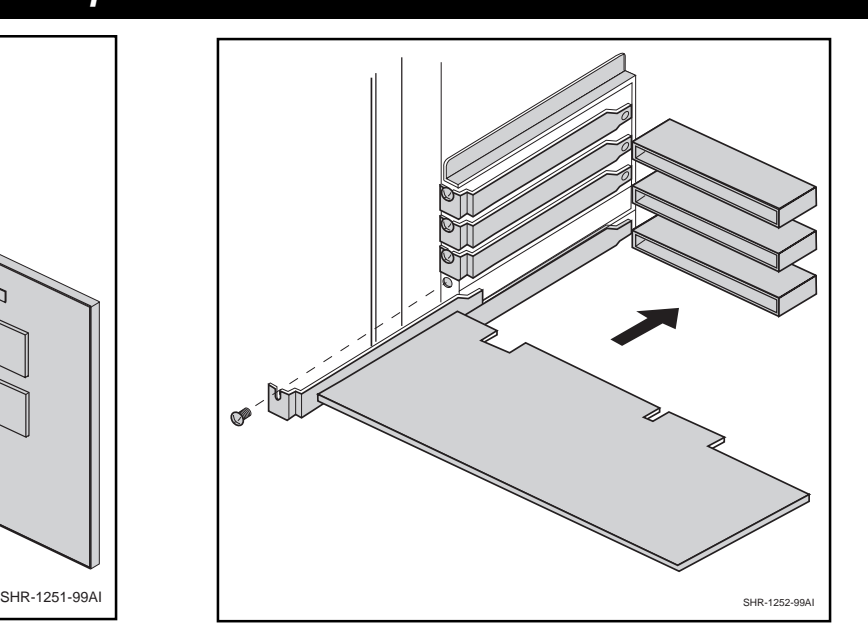

**NOTE: Your adapter might not look like this.**

#### **Turn Off the Server**

- Shut down the operating system running on your server.
- Turn off the power to the server and all attached peripherals.
- Disconnect power cables from the server.

### **Insert the Adapter in the Server**

- Open the server to gain access to the expansion slots.
- Insert the adapter in an empty PCI expansion slot.
- Secure the adapter in the slot with the screw provided.

### **3 Connect the Fibre Channel Adapter to the Storage System Controller**

Connect the fibre channel adapter to the hub and the hub to the storage system controller with the fiberoptic cables supplied.

#### **Be sure to install a GBIC–SW module on the hub end of each cable.**

The following page illustrates the adapter-to controller connections for the four possible configurations:

- single controller, one server
- single controller, two servers
- dual controller, one server
- dual controller, two servers

Refer to the Application Notes, AA–RHORA–TE, for information about other configurations.

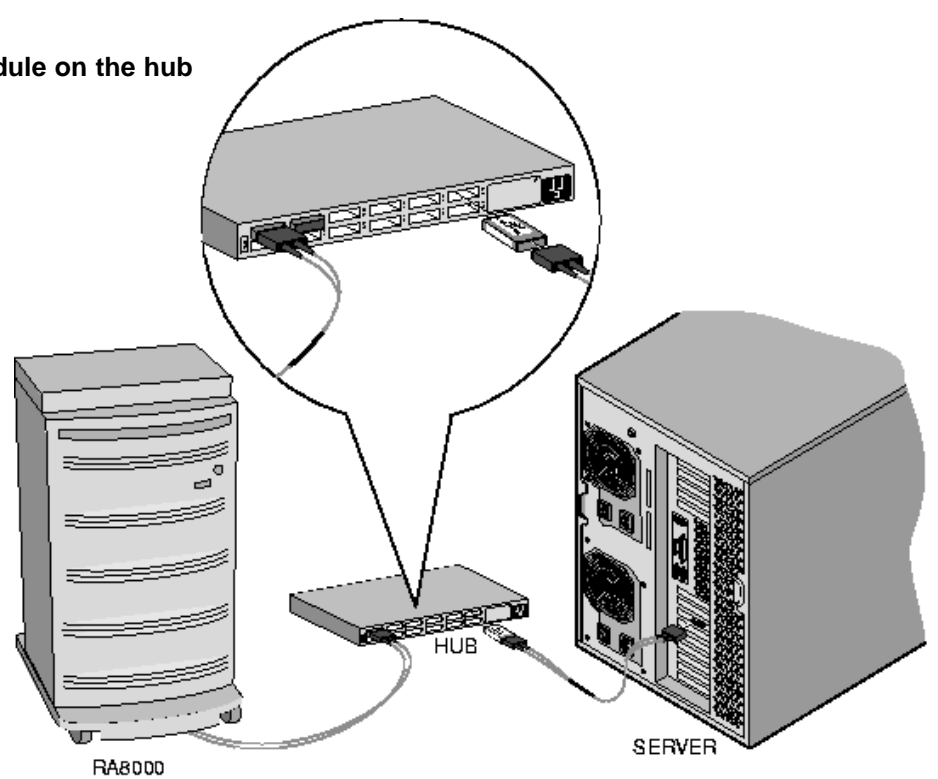

SHR-1179-98AI

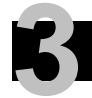

### **3 Connect the Fibre Channel Adapter to the Storage System Controller (Cont'd)**

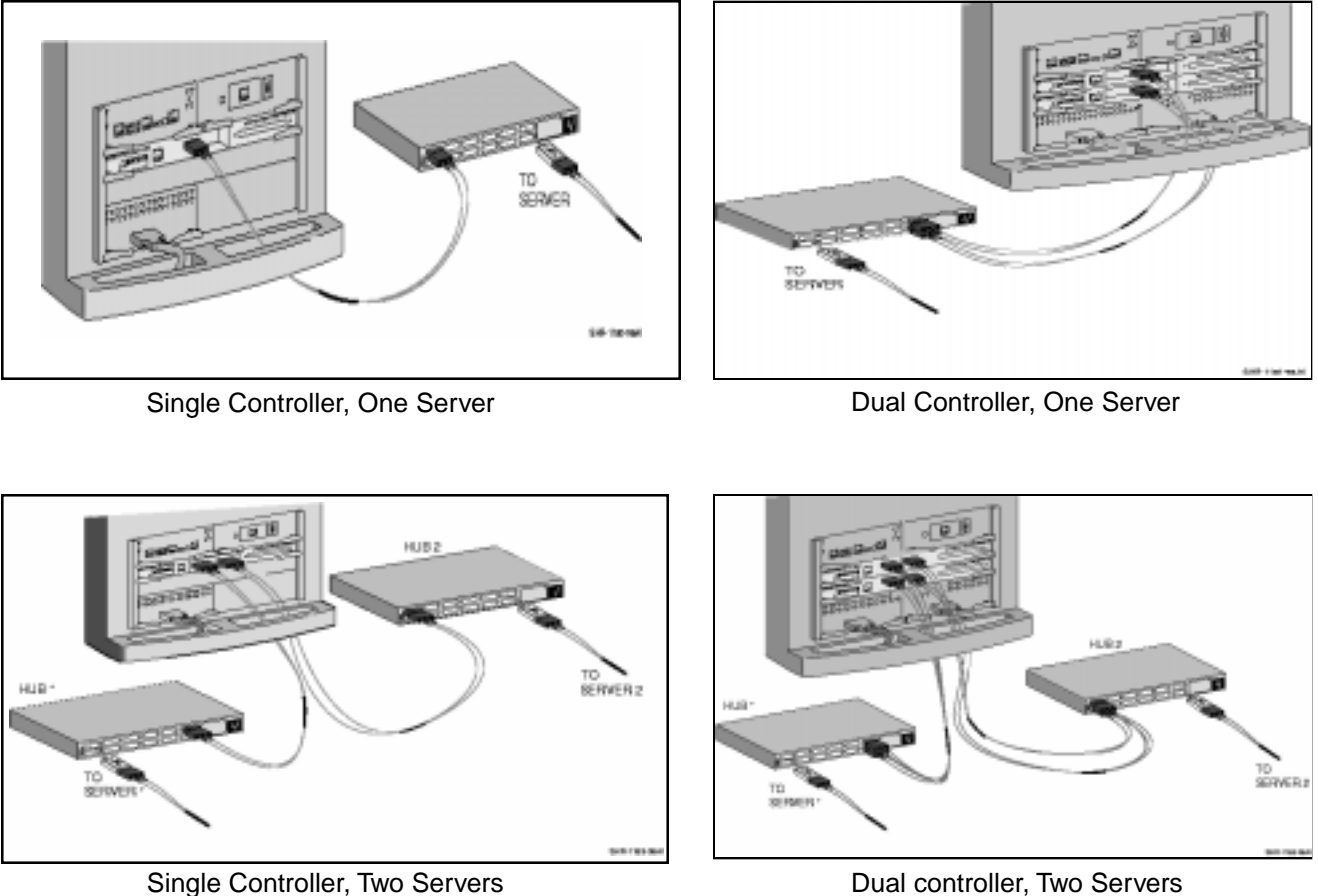

Dual controller, Two Servers

### **4 Connect the Server as a Maintenance Terminal**

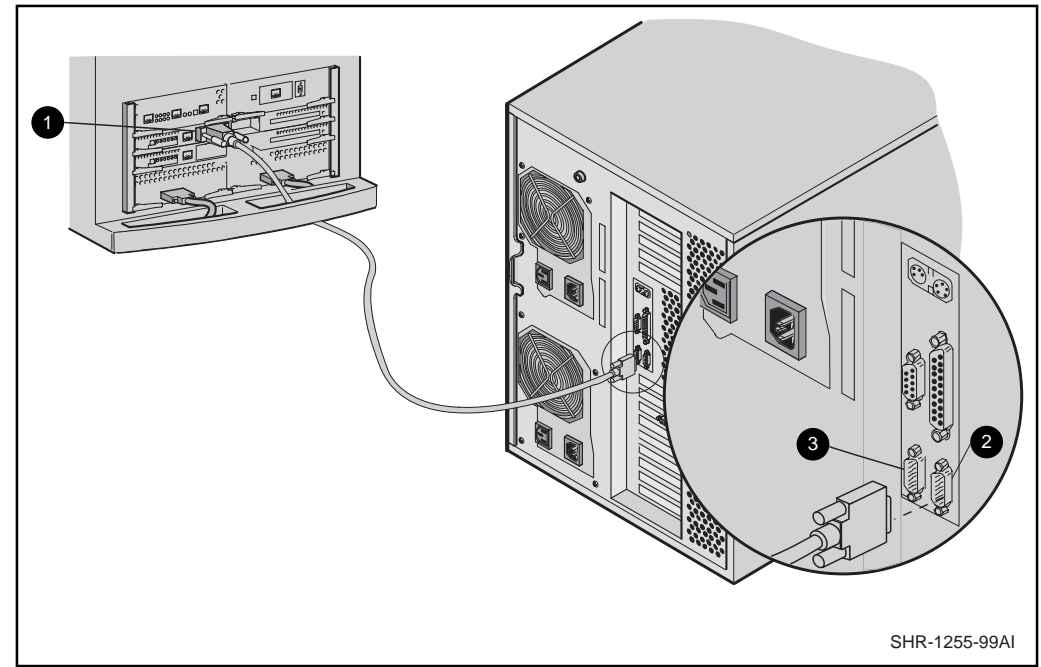

#### **Connect the Server to the HSG80 Controller to Provide for a Maintenance Terminal**

- Connect the RJ12 connector on the communications cable to the maintenance port on the HSG80 controller  $\mathbf 0$ .
- Connect the 9-pin serial connector on the communica tions cable to either the COM1 or COM2 port on the PC $\Theta$  or  $\Theta$ .

#### **NOTE**

Make a note of the serial port you use; you need to know it when you set up your communication program and configure the controller.

Compaq StorageWorks RA8000/ESA12000 Fibre Channel Storage System for Windows NT – Intel 7

#### **Connect the Hub to an AC Power Outlet**

- Connect one end of the hub ac power cord to the hub.
- Connect the other end of the ac power cord to an ac outlet.
- When the RESET LED on the HSG80 controller blinks at a rate of once per second the storage system is ready to operate.

#### **Turn on the Server**

#### **Turn on the Storage System Power**

- Connect one end of the storage system cabinet ac power cord to the cabinet ac receptacle  $\mathbf{\Theta}$ .
- Connect the other end of the power cord to an ac outlet.
- 

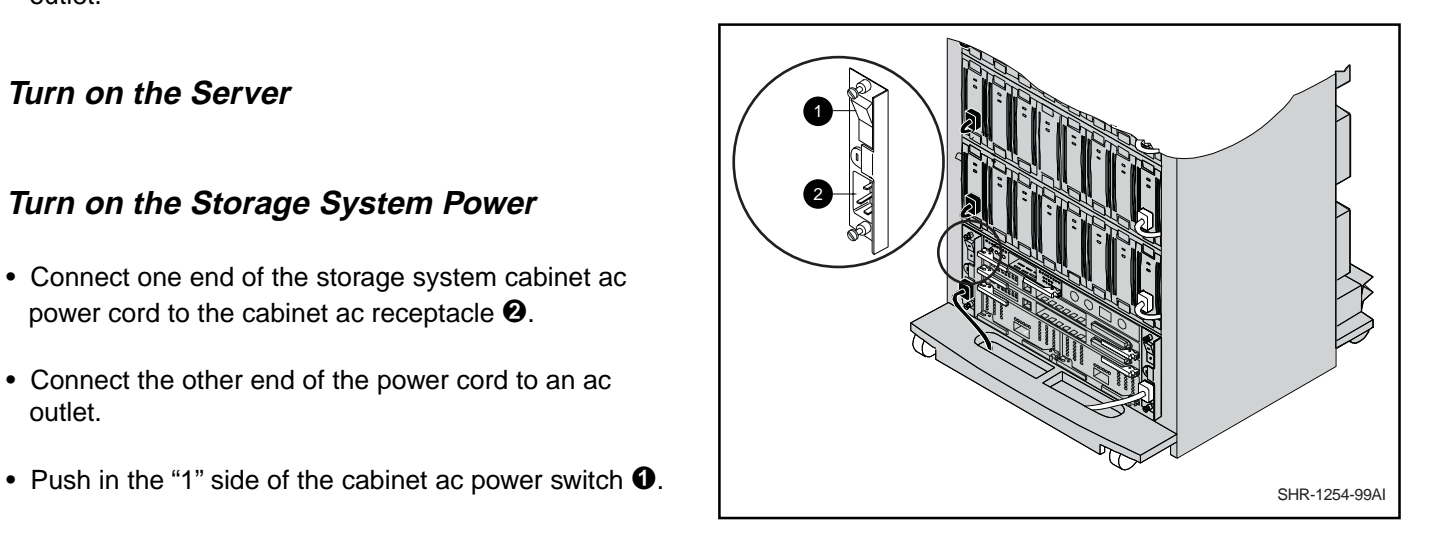

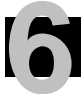

### **6 Install Device Drivers on the Server**

#### **Install the Adapter Driver**

- From the Windows NT Start menu select Settings; then open Control Panel.
- Open SCSI Adapters from the Control Panel.
- Select *Drivers* tab, and click on Add.
- Select Have Disk.
- Insert the diskette labeled KGPSA NT Device Driver and Download Utility into the diskette drive (the diskette is included in the KGPSA Adapter Kit).
- Specifiy the path to the NT driver by typing  $A:\I{1386}$ ; then click OK.
- Select Emulex LP6000/LP7000/LP8000, PCI Fibre Channel Adapter from the SCSI Adapter List; then click OK.
- Answer NO to the restart question; then go to the next section to install the device driver.

#### **Install the Fibre Channel Softwasre**

- Insert the HSG80 Solution SW V8.3 for Windows NT CD–ROM into the CD–ROM drive.
- Wait for the Auto–run Browser utility to start; if Auto– run is not enabled, go to CD drive and double–click on the install.bat file.
- Click on *Solution Software for ACS V8.3*. The installation process copies the driver into the correct subdirectory and creates the necessary Registry entries.
- Click on Install FC Software/HSZ Disk Driver.

#### **NOTE**

The Hszinstal FC utility prompts you to select an arbitrated loop physical address (ALPA) for your fibre channel adapter. Compaq recommends that you use the lower-numbered addresses ("1", for example) with your adapter. Refer to Appendix C of the RA8000/ESA12000 Fibre Channel Solution Software for Windows NT – Intel Installation Reference Manual for a list of valid ALPA addresses.

• When installation is complete answer NO to the restart question and go to the next section.

# **7 Install StorageWorksCommand Console (SWCC) Client and Disable Communication LUN**

### **Install the SWCC Client**

- Insert the HSG80 Solution SW for Windows NT CD–ROM in the CD–ROM drive.
- Wait for the Auto-run CD Browser utility to start; if Auto–run is not enabled, go to CD drive and double– click on the install.bat file.
- Click on Solution Software for ACS V8.3 with FC Hub.
- Click on StorageWorks Command Console.
- When the setup wizard appears, follow the instructions to complete the installation.
- When installation is complete, restart the system by answering YES to the restart question.

### **Disable Communication LUN**

- Click on the Windows taskbar *Start* button.
- Move the pointer to Programs -> Command Console –> CLI Window; click on CLI Window to display the Connection Selection dialog box.

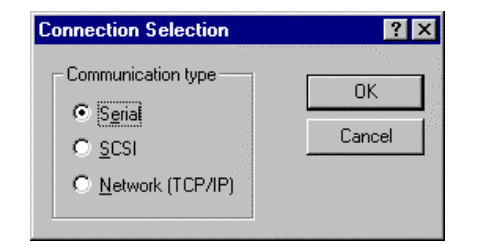

• Click on the Serial button and OK to display the Connect Serial dialog box.

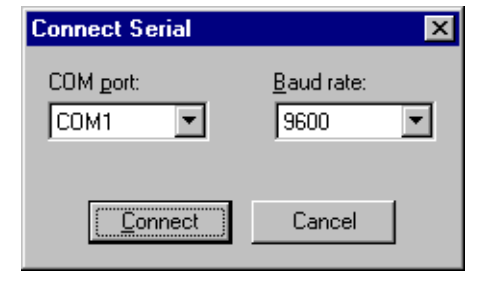

- Select the COM port that the HSG80 controller is connected to (COM1 or COM2).
- Select a baud rate of 9600.
- Click Connect to display the CLI Window.

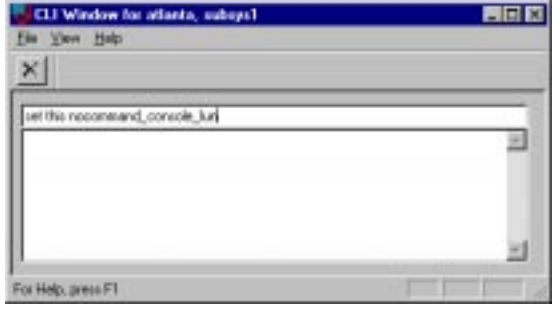

• Type:

set this\_controller nocommand\_console\_lun

• Set terminal speed to 19200 type:

set other\_controller terminal\_speed=19200 set this\_controller terminal\_speed=19200

• Close the CLI Window.

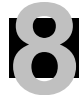

### **8 Launch the SWCC Client**

#### **Launch the Client**

- Click on the Windows taskbar Start button.
- Move the pointer to Programs -> Command Console –> HSG80 Storage Window; click on HSG80 Storage Window to display the Connection Selection dialog box.

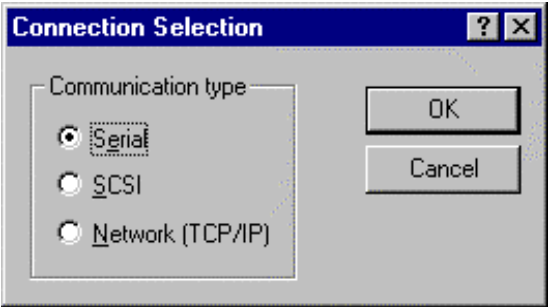

• Click on the Serial button and OK to display the Connect Serial dialog box.

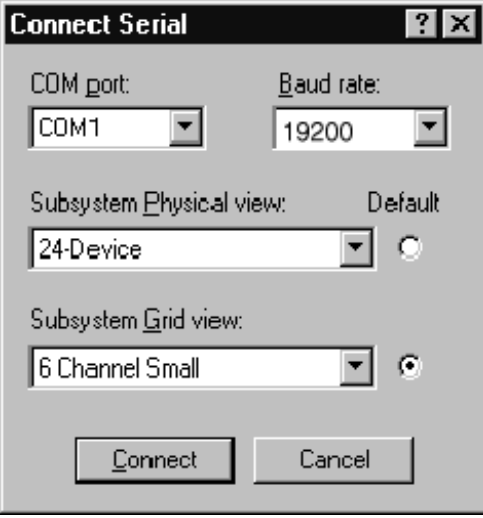

- Select the server COM port that the HSG80 controller is connected to (COM1 or COM2).
- Select a baud rate of 19200.
- Click the Connect button; after two to three minutes the Storage Window is displayed.

## **9 Verify Controller Properties**

### **Display SCSI Devices in the Devices Windowpane**

- Click on Storage in the Storage Window menu line.
- Move the pointer to *Device* -> Add; click on Add. SWCC finds installed drives and displays them in a grid by CHANNEL and SCSI TARGET ID number.

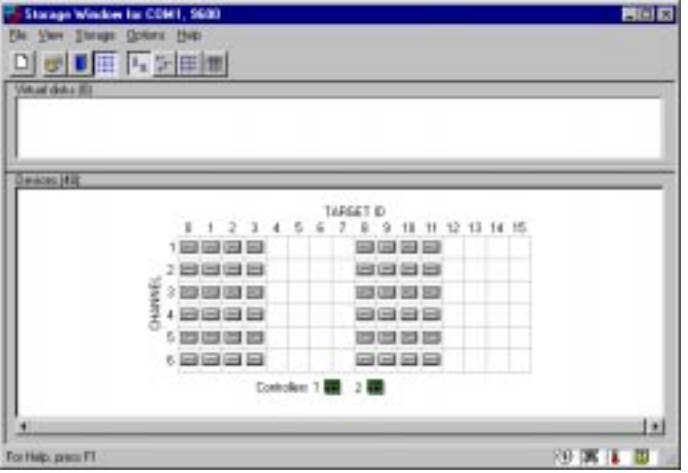

### **Verify Properties**

- Double-click on a controller icon in the Storage Window; the Controller Properties screen is displayed.
- Click on the tabs of the Controller Properties screen successively and confirm that the following values are set:

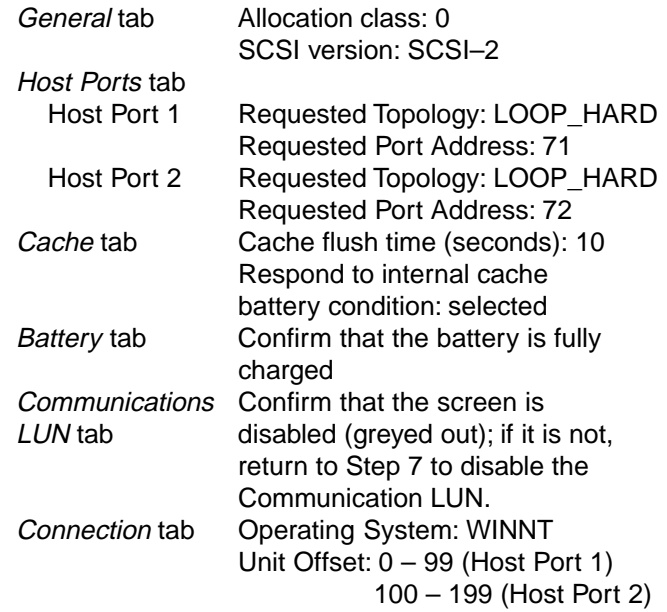

### **10 Configure a Storageset**

- Click on Storage in the Storage Window menu selection line and select Add Virtual Disk to begin Step 1 of the Add Virtual Disk Wizard.
- Click the Striped parity device group (RAID 3/5) radio button; click Next> for Step 2.
- Select the devices you want to include in the virtual disk by clicking on the disks listed in the Available storage windowpane; as you select a disk it is added in the Selected devices windowpane.
- Click Next> for Step 3.

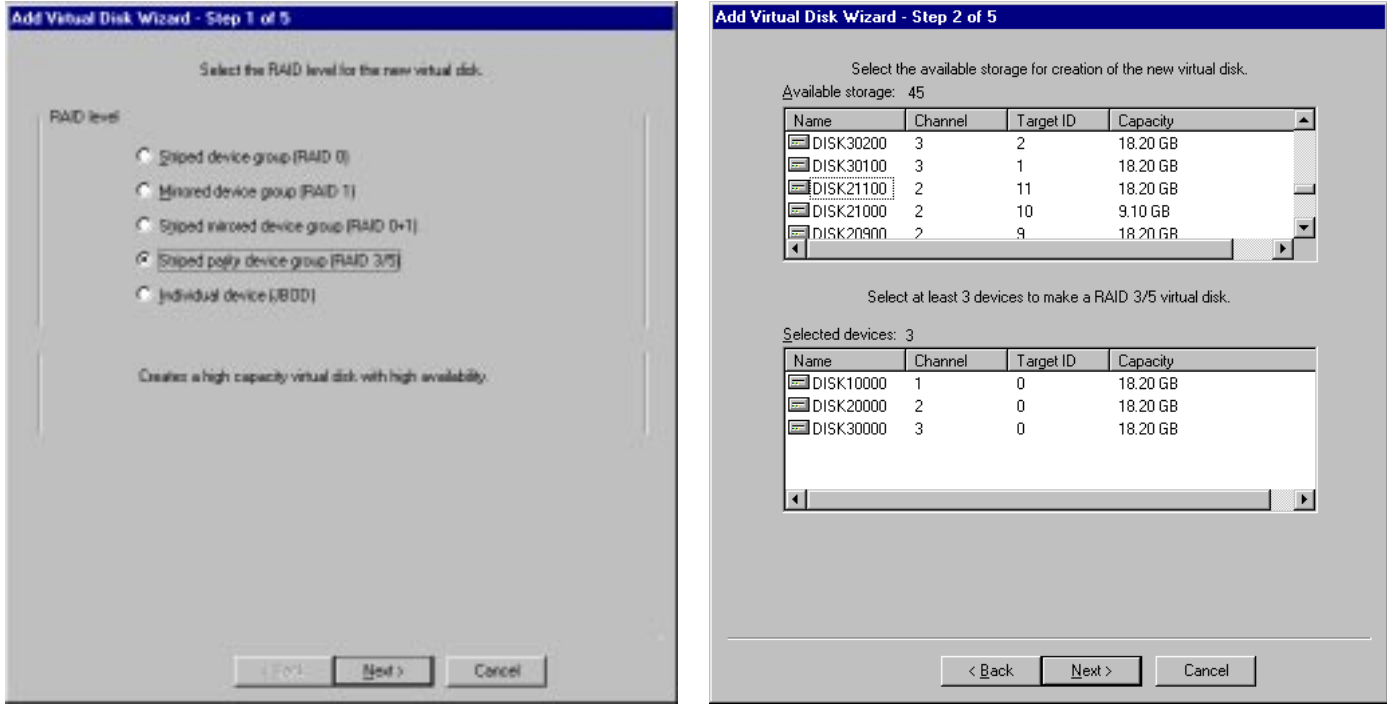

Compaq StorageWorks RA8000/ESA12000 Fibre Channel Storage System for Windows NT – Intel 13

### **10 Configure a Storageset (Cont'd)**

- Select the capacity for the virtual disk. You can select the maximum capacity or create partitions by selecting only a portion of the available maximum. If you create partitions, complete all steps for this partition; then access the Wizard again, make the same choices and create another partition.
- Click Next> for Step 4.

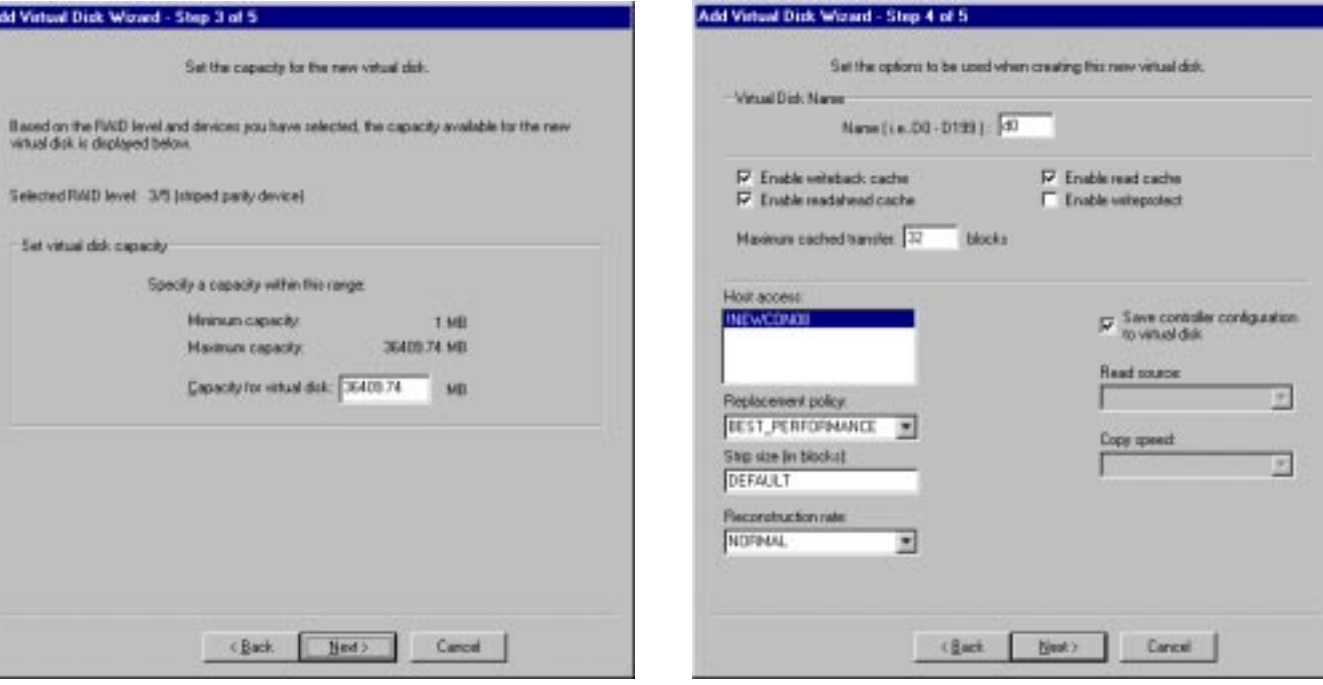

• Enter the Virtual Disk Name; Windows NT recognizes virtual disks that map to LUN  $0 - 7$  (refer to the application notes, AA–RH0RA–TE, for details).

- Click on the box Save controller configuration to virtual disk.
- Click Next> for Step 5.

14Quick Setup Guide

### **10 Configure a Storageset (Cont"d)**

- Step 5 recaps your choices; if you are not satisfied, you can return to the applicable Wizard step using the Back button. When you are satisfied with your choices click Finish.
- When you return to the Storage Window you see the virtual disk you created illustrated in the Virtual disks windowpane. The hourglass on the disk icon indicates the Storageset is being initialized. The drives you used to create the RAIDset are highlighted in the Devices windowpane.

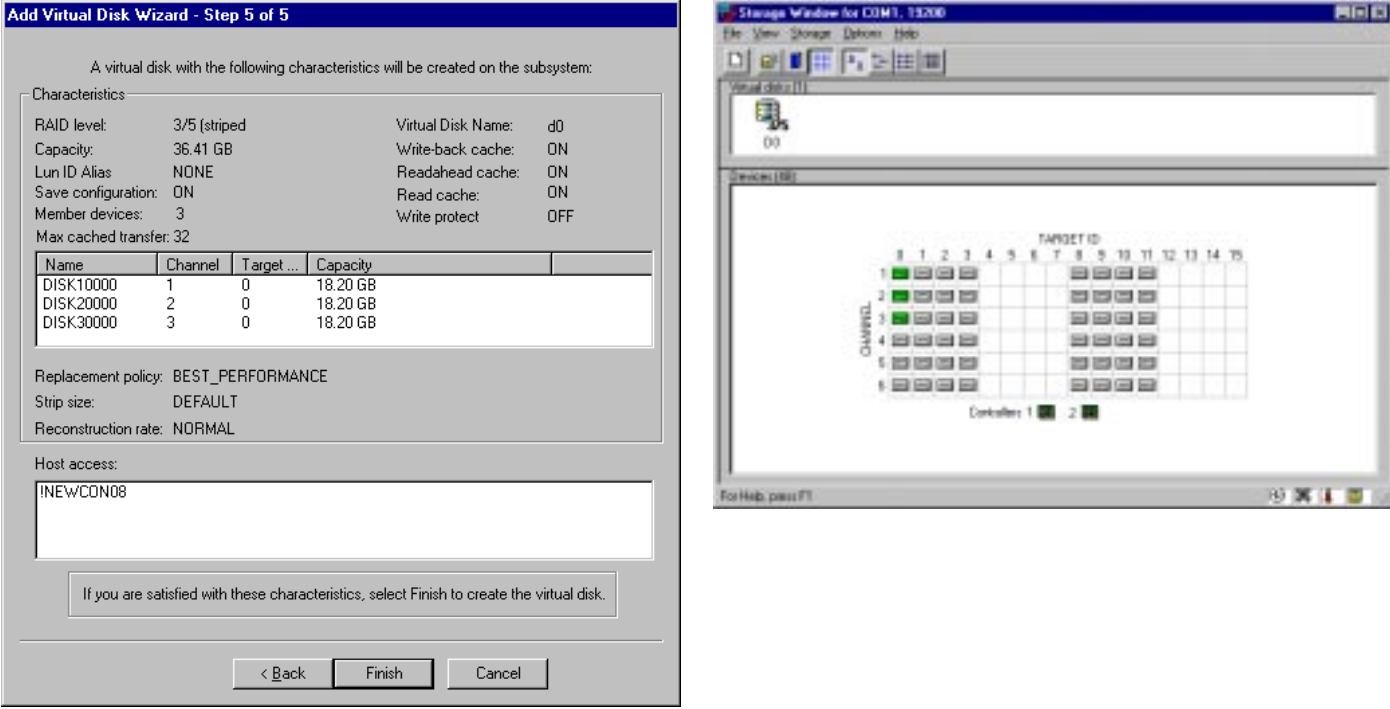

Compaq StorageWorks RA8000/ESA12000 Fibre Channel Storage System for Windows NT – Intel 15

**11 Reboot the System**

#### **Congratulations!**

You have now completed all the steps required to create an initial hardware configuration for your controller. To complete your installation reboot the system and refer to Chapter 3 of the guide Completing Your Storage Configuration Under Windows NT.

COMPAQ recommends that you verify and record your configuration for future reference.

Copyright © Compaq Computer Corporation, 1998 All Rights Reserved StorageWorks is a trademark of Compaq Computer Corporation Windows is a registered trademark and NT is a trademark of Microsoft Corporation All other trademarks and registered trademarks are the property of their respective holders. AA–RFA7B–TE PRINTED IN USA 387386–002